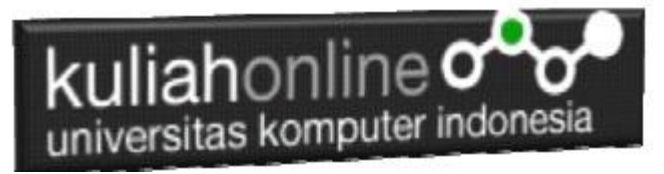

## Mewarnai Button Pada Android

## Oleh:Taryana Suryana M.Kom Teknik Informatika Unikom

[taryanarx@email.unikom.ac.id](mailto:taryanarx@email.unikom.ac.id) [taryanarx@gmail.com](mailto:taryanarx@gmail.com) Line/Telegram: 081221480577

Pada materi ini akan dibahas bagaimana memarnai Button, adapun caranya adalah sebagai berukut:

Pada Materi ini Minimum SDK yang digunakan API 19: Android 4.4. Kitkat: Caranya adalah sebagai berkut:

1. Buat Project baru, kemudian masukan Nama Project nya

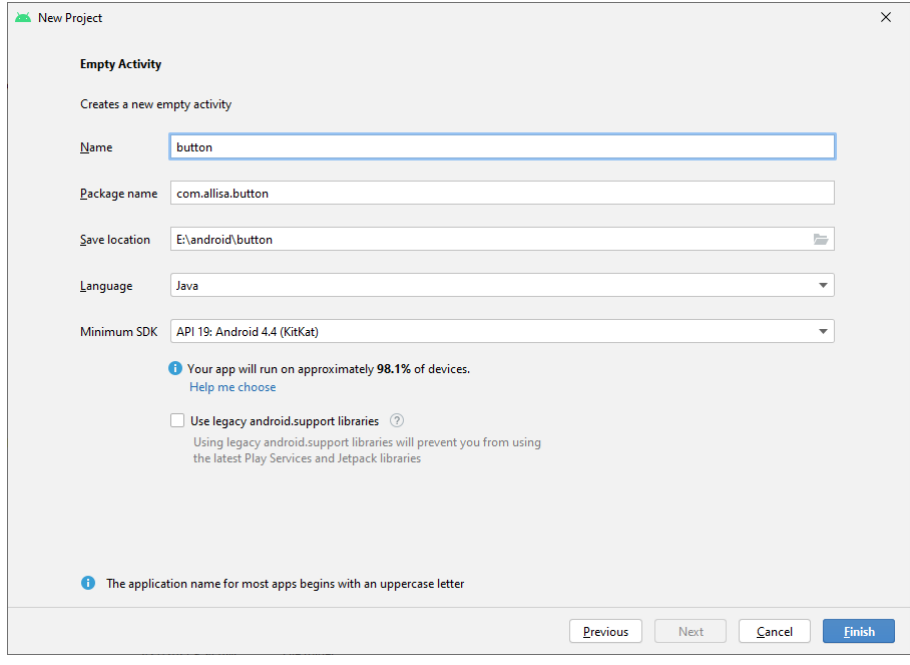

Gambar 1. Membuat Project Button

2. Pada activity\_main.xml masukan kode program berikut:

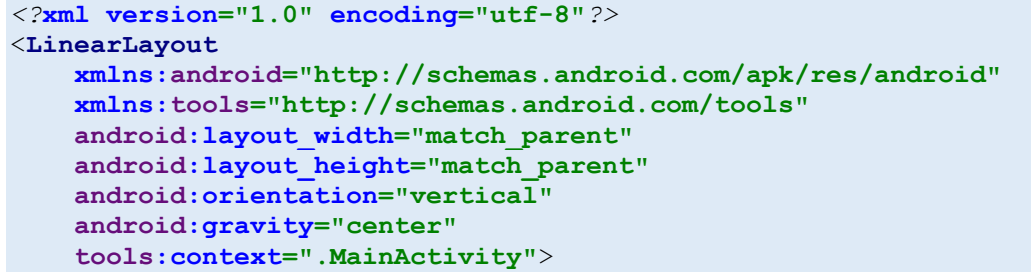

## kuliahonline<sup>o</sup> universitas komputer indonesia

```
 <Button
         android:id="@+id/button1"
         android:layout_width="200dp"
         android:layout_height="75dp"
         android:text="TOMBOL 1"
         android:textSize="20sp"
         android:textColor="#ffff"
         android:layout_margin="10dp"/>
     <Button
         android:id="@+id/button2"
         android:layout_width="200dp"
         android:layout_height="75dp"
         android:text="TOMBOL 2"
         android:textSize="20sp"
         android:textColor="#ffff"
         android:layout_margin="10dp"/>
     <Button
         android:id="@+id/button3"
         android:layout_width="200dp"
         android:layout_height="75dp"
         android:text="TOMBOL 3"
         android:textSize="20sp"
         android:textColor="#ffff"
         android:layout_margin="10dp"/>
     <Button
         android:id="@+id/button4"
         android:layout_width="200dp"
         android:layout_height="75dp"
         android:text="TOMBOL 4"
         android:textSize="20sp"
         android:textColor="#ffff"
         android:layout_margin="10dp"/>
</LinearLayout>
```
Kemudian Jalankan, Akan ditampilkan hasil seperti berikut:

## kuliahonline og Ġ. F ™ 9:08 图 9:58 Mewarnai Tombol button TOMBOL 1 TOMBOL 1 TOMBOL 2 TOMBOL 2 TOMBOL 3 TOMBOL 3 TOMBOL 4  $\triangle$  $\circ$  $\Box$  $\circ$  $\Box$  $\triangle$  $\overline{a}$

Gambar 2. Hasil Keluaran Program yang belum di warnai, dan yang telah diwarnai

Pada drawable, buatlah beberapa file pendukungnya, misalnya akan dibuat empat buat file, dengan nama:

*warna1.xml, warna2.xml,warna3.xml,warna4.xml,*

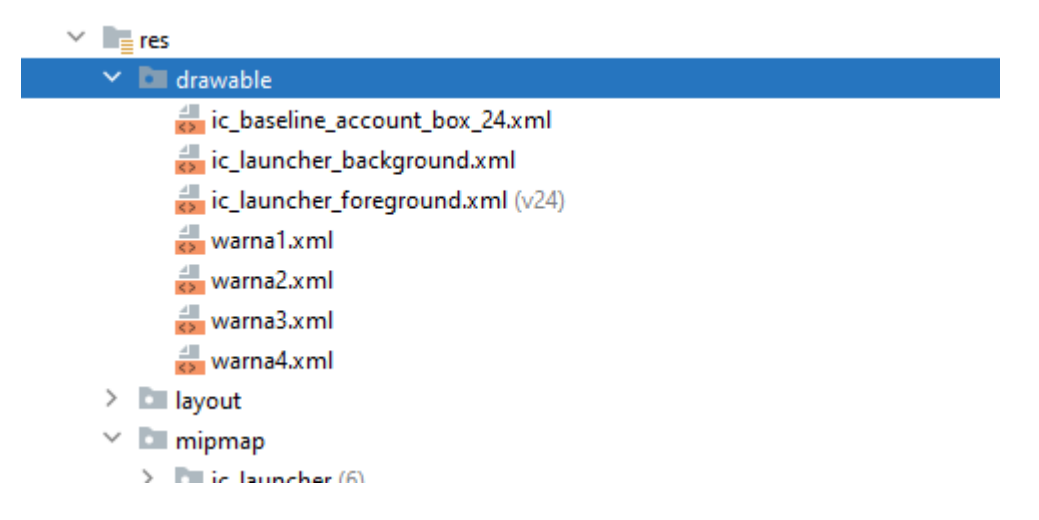

Pada drawable, click kanan, new, Drawable Resource, masukan nama file, kemudian click ok

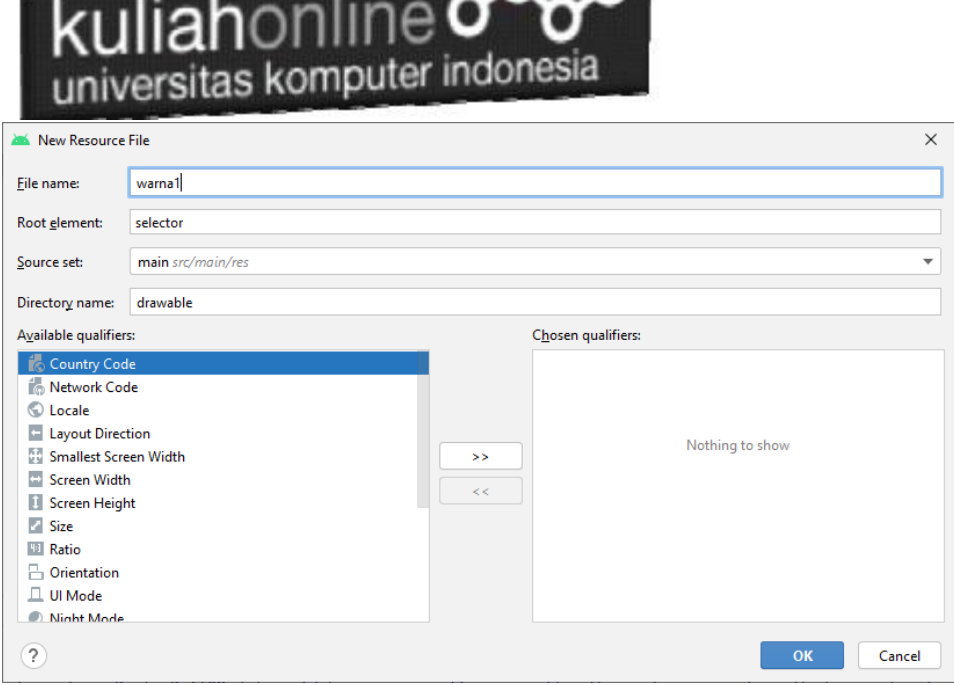

Gambar 3. Membuat New resource file xml

```
Pada file warna1.xml masukan kode berikut:
```

```
<?xml version="1.0" encoding="utf-8"?>
<shape xmlns:android="http://schemas.android.com/apk/res/android"
     android:shape="rectangle">
     <solid android:color="#0944F6"/>
     <corners android:radius="15dp"/>
</shape>
```
Pada file warna2.xml masukan kode berikut:

```
<?xml version="1.0" encoding="utf-8"?>
<shape xmlns:android="http://schemas.android.com/apk/res/android"
    android:shape="rectangle">
     <solid android:color="#E91E63"/>
     <corners android:radius="15dp"/>
</shape>
```
Pada file warna3.xml masukan kode berikut:

```
<?xml version="1.0" encoding="utf-8"?>
<shape xmlns:android="http://schemas.android.com/apk/res/android"
    android:shape="rectangle">
     <stroke android:color="#F4A460" android:width="1dp"/>
     <corners android:radius="5dp"/>
</shape>
```
Pada file warna4.xml masukan kode berikut:

```
<?xml version="1.0" encoding="utf-8"?>
<shape xmlns:android="http://schemas.android.com/apk/res/android"
     android:shape="rectangle">
     <gradient
         android:startColor="#4682B4"
         android:endColor="#FF6347"
         android:type="linear"/>
```
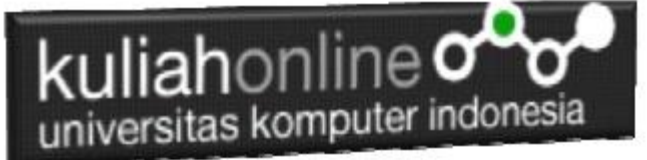

 <**corners android:radius="20dp"**/> </**shape**>

Ubah Koding activity\_main.xml menjadi seperti berikut:

```
<?xml version="1.0" encoding="utf-8"?>
<LinearLayout
     xmlns:android="http://schemas.android.com/apk/res/android"
     xmlns:app="http://schemas.android.com/apk/res-auto"
     xmlns:tools="http://schemas.android.com/tools"
     android:layout_width="match_parent"
     android:layout_height="match_parent"
     android:orientation="vertical"
     android:gravity="center"
     tools:context=".MainActivity">
     <Button
         android:id="@+id/button1"
         android:layout_width="220dp"
         android:layout_height="75dp"
         android:layout_margin="10dp"
         android:background="@drawable/warna1"
         android:text="TOMBOL 1"
         android:textColor="#ffff"
         android:textSize="20sp"
         app:backgroundTint="#FB0404"
         app:icon="@android:mipmap/sym_def_app_icon">
     </Button>
     <Button
         android:id="@+id/button2"
         android:layout_width="220dp"
         android:layout_height="75dp"
         android:layout_margin="10dp"
         android:text="TOMBOL 2"
         android:textColor="#ffff"
         android:textSize="20sp"
         app:backgroundTint="#0C89ED">
     </Button>
     <Button
         android:id="@+id/button3"
         android:layout_width="220dp"
         android:layout_height="75dp"
         android:layout_margin="10dp"
         android:background="@drawable/warna3"
         android:text="TOMBOL 3"
         android:textColor="#ffff"
         android:textSize="20sp"
         app:backgroundTint="#3DAA24">
     </Button>
     <Button
         android:id="@+id/button4"
         android:background="@drawable/warna4"
         android:layout_width="220dp"
         android:layout_height="70dp"
         android:layout_margin="10dp"
```
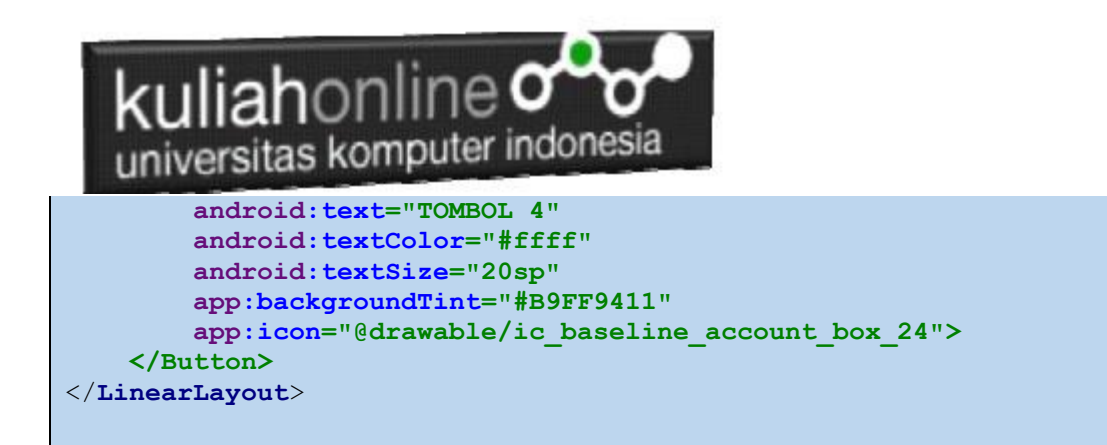

Ok, sekian dulu selamat belajar….